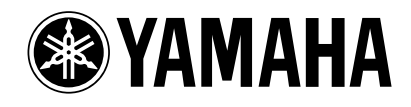

# **PM1D Manager for Windows**

# **Bedienungsanleitung**

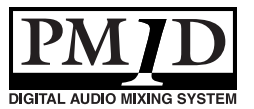

# **Inhalt**

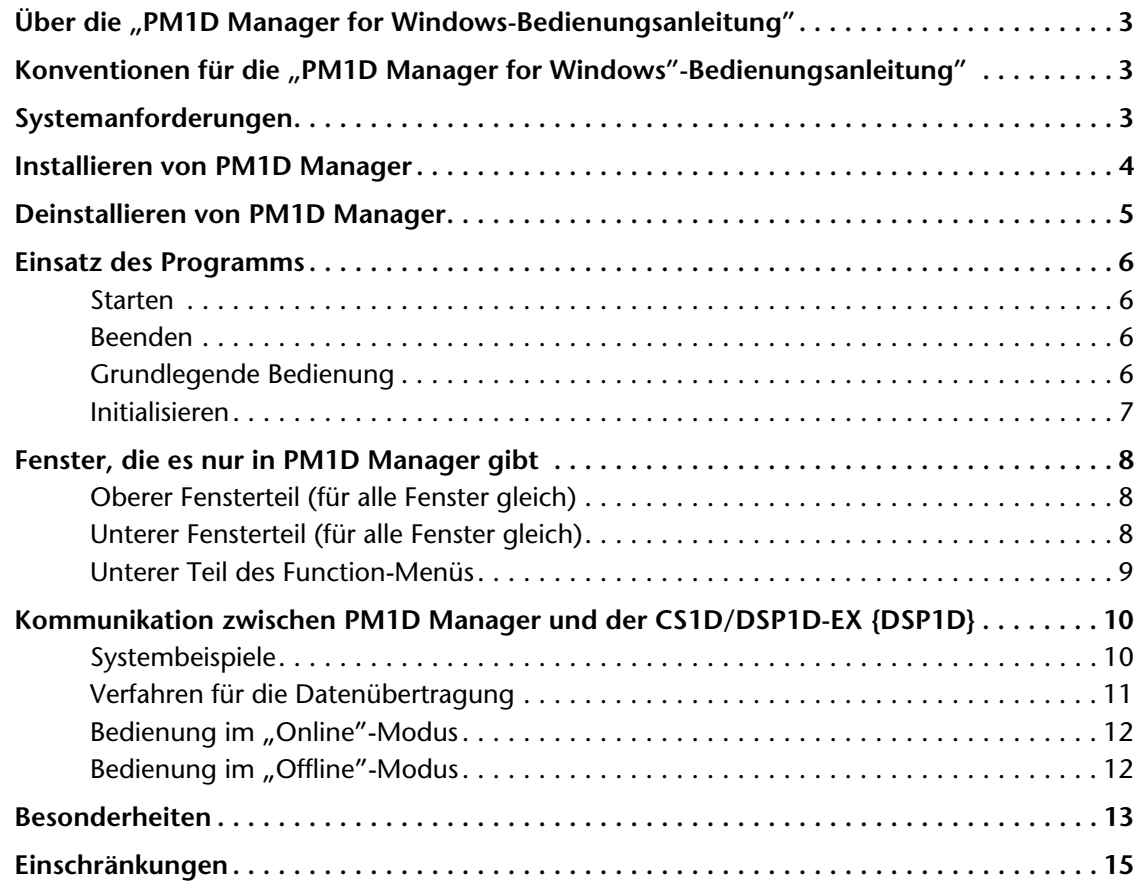

#### **Über die Spezifikationen dieses Programms**

Die Spezifikationen dieses Programms und der in dieser Bedienungsanleitung erwähnten Geräte können jederzeit ohne Vorankündigung geändert werden.

#### **Copyright**

Das Kopieren und die Verteilung dieses Programms und/oder seiner Bedienungsanleitung auf gleich welche welche Art sind, ganz gleich, ob dies auszugsweise bzw. vollständig geschieht, ohne die schriftliche Genehmigung der Yamaha Corporation nicht gestattet.

#### **Warenzeichen**

Microsoft, Windows und Windows NT sind in den USA und anderen Ländern eingetragene Warenzeichen der Microsoft Corporation.

Pentium II ist ein eingetragenes Warenzeichen der Intel Corporation.

Compact Flash™ ist ein Warenzeichen der SanDisk Corporation.

Die übrigen Firmen- und Produktnamen sind Warenzeichen oder eingetragene Warenzeichen der betreffenden Eigentümer. Symbole wie ® und ™ werden in dieser Bedienungsanleitung nicht verwendet.

# <span id="page-2-0"></span>**Über die "PM1D Manager for Windows-Bedienungsanleitung"**

PM1D Manager for Windows (im folgenden kurz "PM1D Manager" genannt) ist ein Programm, das auf einem Computer mit Microsoft Windows-Betriebssystem (im folgenden kurz "PC" genannt) läuft und die gleiche Bedienoberfläche bietet wie das Betriebssystem der CS1D.

Mit PM1D Manager können Sie auch dann Einstellungen vornehmen, wenn Sie sich nicht vor der CS1D befinden und die so vorgenommenen Einstellungen dann mit einer mit einer Speicherkarte (\*) oder einem anderen Datenträger zur CS1D übertragen. Außerdem kann über ein serielles Kabel eine Verbindung zwischen der CS1D/ DSP1D (DSP1D-EX) und dem PC hergestellt werden. In dem Fall lässt sich das gesamte PM1D-System dann vom Computer aus (statt mit der CS1D) bedienen.

In dieser Bedienungsanleitung werden nur die für PM1D Manager spezifischen Funktionen vorgestellt: Installieren des Programms, Verbinden des PC mit der CS1D/DSP1D (DSP1D-EX) und Einschränkungen für die Arbeit mit dem PC.

Alles Weitere zu den Parametern der einzelnen Display-Seite entnehmen Sie bitte dem "Referenzhandbuch (Software)", das Teil des CS1D-Handbuches ist.

Hinweise zur Terminologie und der grundlegenden Bedienung von Windows entnehmen Sie bitte den Hilfe-Dateien jenes Betriebssystems.

\* Welche Speicherkarten verwendet werden können, erfahren Sie auf S. 199 in der "Bedienungsanleitung (Basisbedienung)" und auf S. 295 im "Referenzhandbuch (Hardware)". Beide befinden sich im CS1D-Handbuch.

# <span id="page-2-1"></span>**Konventionen für die "PM1D Manager for Windows"-Bedienungsanleitung"**

• **Unterschiede zwischen dem 96- und 48-Kanal-Modell**

In der Regel verweist die Bedienungsanleitung auf das 96-Kanal-Modell des PM1D-Systems (d.h. das Modell mit der DSP1D-EX). Eventuelle Unterschiede zwischen dem 96- und 48-Kanal-Modell (letzteres enthält eine DSP1D) werden angegeben, indem die Unterschiede der 48-Kanal-Version in { } angezeigt werden.

Beispiel: Die Kommunikation zwischen PM1D Manager und der CS1D/DSP1D-EX {DSP1D}

• **Kennzeichnung der Bedienelemente der CS1D und Regler/Buttons des Programms** Die Namen der CS1D-Bedienelemente (Tasten und Regler) werden in [ ] dargestellt, damit man sie von

den Reglersymbolen und Buttons des Programms unterscheiden kann.

Beispiel: Diese haben die gleiche Funktion wie die SCENE MEMORY-Tasten [1]–[12] im SCENE MEMORY-Feld der CS1D.

• **Andere Symbole** Mit folgendem Symbol werden Tipps für die Bedienung oder Seitenverweise hervorgehoben.

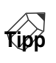

Folgendes Symbol verweist auf besonders wichtige Informationen oder Bedienschritte, die Sie unbedingt beachten müssen.

 $\sqrt{2}$ 

# <span id="page-2-2"></span>**Systemanforderungen**

Die Verwendung von PM1D Manager setzt folgende Systemkonfiguration voraus.

- Einen IBM PC/AT-kompatiblen Computer mit Pentium II 233 MHz oder schnellerem Prozessor (Pentium II 350 MHz oder schneller empfohlen)
- Arbeitsspeicher von mindestens 64 MB (128 MB oder mehr empfohlen)
- Unterstützte Betriebssysteme: Microsoft Windows 95 OSR2 oder neuer/Microsoft Windows 98 /Microsoft Windows 98 SE/Microsoft Windows Me/Microsoft Windows NT 4.0 Service Pack 3 oder neuer/Windows 2000 (mit Service Pack 1.2)
	- \* Microsoft Windows NT 3.51 oder ältere Versionen werden nicht unterstützt
- Internet Explorer 4.0 oder neuer muss installiert sein
- Ein Monitor mit einer Auflösung von mindestens 800 x 600 Pixel und 16-Bit-Farbdarstellung (SVGA, High Color)
- Festplattenkapazität von 10MB oder mehr
- Maus oder vergleichbares Anzeigegerät
- CD-ROM-Laufwerk
- Serieller Anschluss
	- \* Für die Verbindung der PC CONTROL RS-232- C-Buchse auf der CS1D/DSP1D-EX {DSP1D} mit dem seriellen Port des PC brauchen Sie ein RS-232-C-Kabel von maximal 5m Länge.
- Anschluss für eine ATA-kompatible PC-Karte/CF-Schacht (Compact Flash) oder einen PC CARD/CF-Kartenleser.

# <span id="page-3-0"></span>**Installieren von PM1D Manager**

In diesem Kapitel wird erklärt, wie man das PM1D Manager-Programm installiert.

- Vor Starten der Installation müssen alle anderen Programme, die den Arbeitsspeicher belegen, beendet werden.
- Wenn sich bereits eine ältere PM1D Manager-Version auf der Festplatte befindet, muss sie zuerst deinstalliert werden. (Wie man das macht, erfahren Sie auf S.5.)
- 1. Legen Sie die "PM1D SYSTEM SOFTWARE" CD-**ROM in das CD-ROM-Laufwerk und öffnen Sie die**  CD-ROM über den "Arbeitsplatz".

Die genaue Anzeige richtet sich nach Ihrem PC-System.

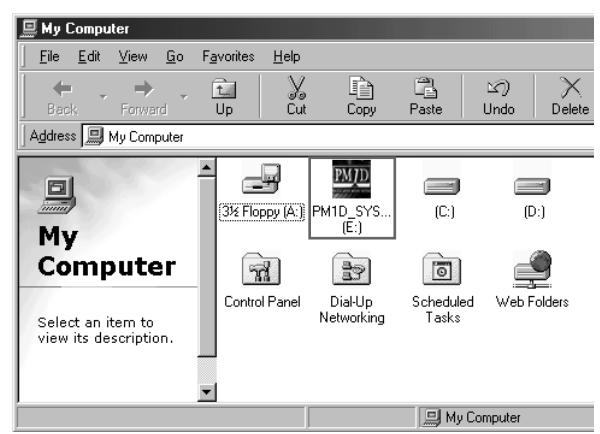

2. Doppelklicken Sie auf das "Setup"-Symbol im **"WIN"-Ordner.**

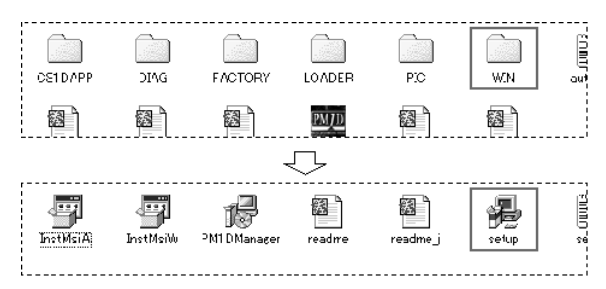

Es erscheint nun die Begrüßungsanzeige des Installationsprogramms.

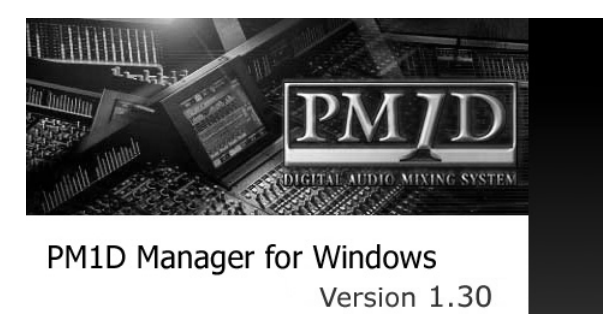

@2001 YAMAHA CORPORATION

- Bei bestimmten Betriebssystemen werden Sie während der Installation gebeten, das System neuzustarten. In dem Fall wird die Installation nach dem erneuten Hochfahren automatisch fortgesetzt.
- **3. Befolgen Sie die angezeigten Anweisungen und kli**cken Sie bei Bedarf auf den "Next"-Button, um mit **dem nächsten Schritt fortzufahren.**
- 4. Wenn die "License Agreement"-Seite erscheint, **müssen Sie sich die Vereinbarung durchlesen und**  anschließend auf "I Agree" klicken, um weiterzu**machen.**

Die PM1D SYSTEM SOFTWARE-Lizenzvereinbarung finden Sie außerdem in der Datei "license\_e.txt" auf der "PM1D SYSTEM SOFT-WARE"-CD-ROM.

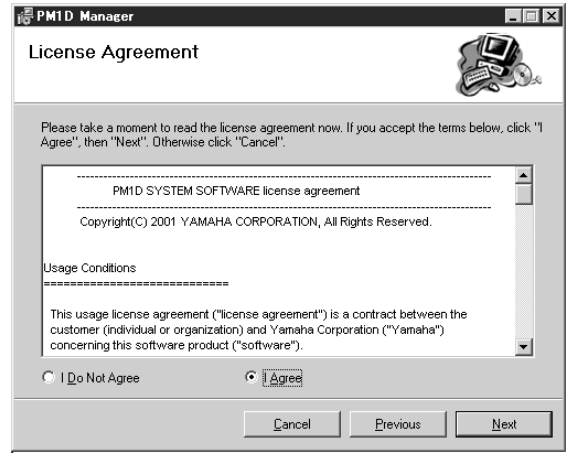

- Wenn Sie mit den Punkten der Lizenzvereinbarung nicht einverstanden sind und folglich nicht auf "I Agree" klicken, wird die Installation von PM1D Manager nicht ausgeführt.
- 5. Wenn die "Select Installation Folder"-Seite **erscheint, müssen Sie eventuell auf den Suchen-Button klicken, um den Ort anzugeben, wo das Programm installiert werden soll.**

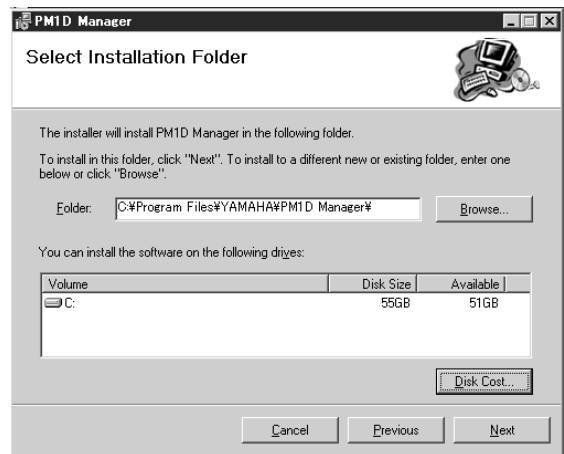

Befolgen Sie auch alle weiteren Anweisungen, um das Programm zu installieren.

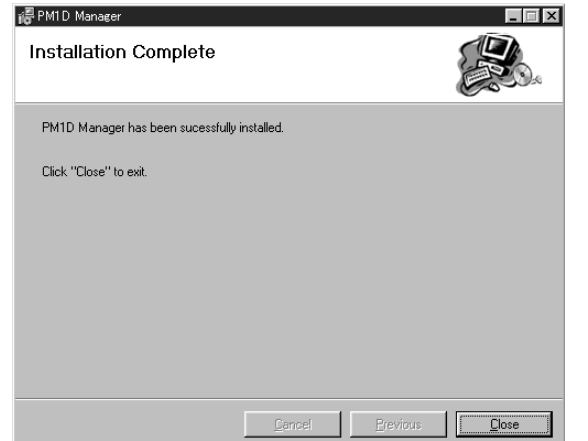

Nach erfolgreicher Installation wird im Start-Menü und auf dem Schreibtisch eine Verknüpfung angelegt.

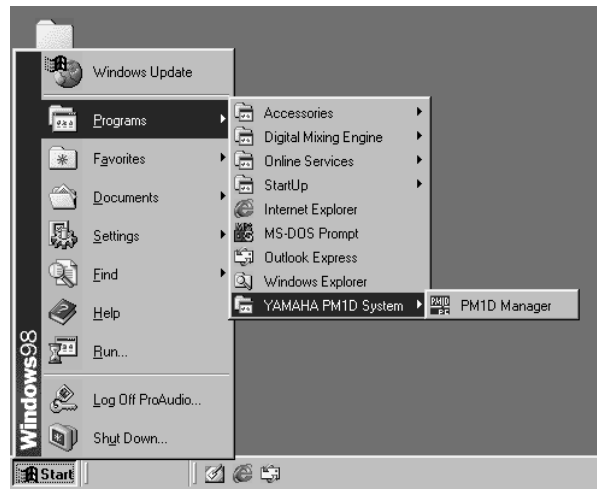

# <span id="page-4-0"></span>**Deinstallieren von PM1D Manager**

PM1D Manager kann auf zwei Arten deinstalliert werden:

- Über "Programme installieren/dein**stallieren"**
- 1. Wählen Sie im "Start"-Menü von Windows "Start"-**"Einstellungen"-"Systemsteuerung".**
- **2. Klicken Sie im Systemsteuerung-Fenster auf das "Software"-Symbol.**

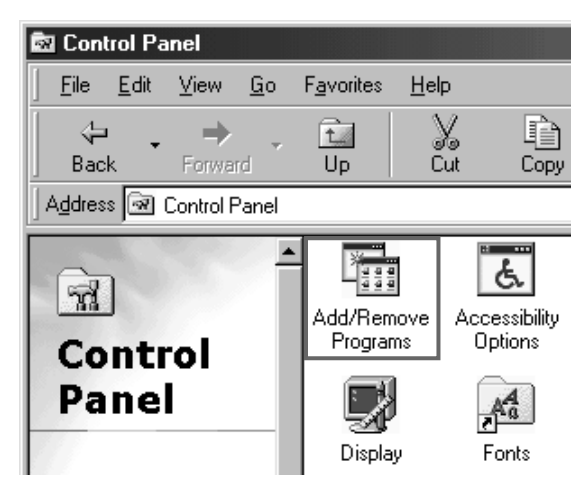

#### 3. Wählen Sie "PM1D Manager" und klicken Sie auf **"Installieren/Deinstallieren".**

PM1D Manager und die dazugehörigen Dateien werden von der Festplatte gelöscht. (Alles Weitere zu diesem Verfahren entnehmen Sie bitte der Windows-Bedienungsanleitung.)

## ■ Mit Setup.exe

1. Führen Sie die Schritte 1-3 unter "Installieren von **[PM1D Manager"](#page-3-0) aus.**

Es erscheint nun ein Fenster mit den Optionen "Repair PM1D Manager" (reparieren) oder "Remove PM1D Manager" (entfernen).

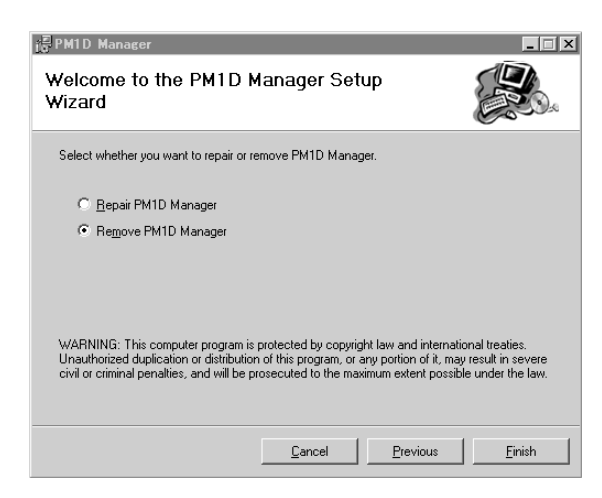

2. Markieren Sie den "Remove PM1D Manager"-Button und klicken Sie auf "Finish". Das Programm wird nun deinstalliert.

# <span id="page-5-0"></span>**Einsatz des Programms**

In diesem Kapitel wird erklärt, wie man PM1D Manager startet und beendet. Außerdem werden die wichtigsten Bedienvorgänge vorgestellt.

## <span id="page-5-1"></span>**Starten**

PM1D Manager kann auf die folgenden beiden Arten gestartet werden.

- (1) Wählen Sie über die "Start"-Schaltfläche von Windows "Start"-"Programme"-"YAMAHA PM1D System"-<sub>"</sub>PM1D Manager".
- 2 **Doppelklicken Sie auf das PM1D Manager-Symbol, das während der Installation angelegt wurde.**
- Es kann immer nur eine PM1D Manager-Instanz verwendet werden.

### <span id="page-5-2"></span>**Beenden**

PM1D Manager kann man mit folgenden Verfahren wieder verlassen:

- 1 **Klinken Sie unten links im Function-Menüfenster auf den EXIT PM1D MANAGER-Button.**
- **2 Öffnen Sie das "File"-Menü und wählen Sie "Exit".**
- **3 Klicken Sie auf den "Close"-Button des Fensters.**
- 4 Wählen Sie "Close" über den "PM1D Manager"-**Button in der Task-Leiste.**
- 5 **Drücken Sie die Tasten Alt+F4.**
- Es erscheint nun ein Fenster mit der Rückfrage, ob Sie das Programm wirklich beenden möchten. Klicken Sie auf OK, wenn dem so ist.
- Wenn Sie PM1D Manager mit einem  $800 \times 600$ -Pixel-Monitor verwenden, stehen die Verfahren 2-4 nicht zur Verfügung.

## <span id="page-5-3"></span>**Grundlegende Bedienung**

Die Bedienung auf den einzelnen Bildschirmsseiten ist mit jener auf der CS1D identisch. Siehe also das "Referenzhandbuch (Software)" in dem CS1D-Handbuch. Alle Verweise auf das Trackpad im Handbuch gelten auch für die Maus Ihres PC.

**Tipp**

Beim nächsten Start von PM1D Manager wird der zuletzt verwendete Zustand wiederhergestellt.

## <span id="page-6-0"></span>**Initialisieren**

Um alle aktuellen Einstellungen des PM1D-Systems sowie die Szenen- und Library-Speicher zu initialisieren, müssen Sie folgendermaßen Verfahren. Damit rufen Sie wieder die Werkseinstellungen auf.

**1. Klicken Sie im Function-Menüfenster auf den OPTION-Button.**

Es erscheint nun das Option-Fenster.

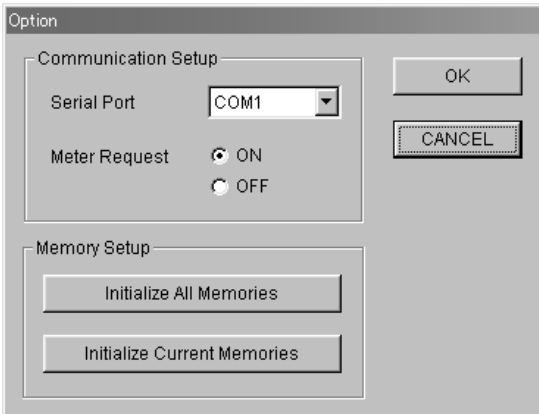

- **2. Je nachdem, welche Datenbereiche genau initialisiert werden sollen, müssen Sie nun entweder auf**  den "Initialize Current Memories"- oder "Initialize **All Memories"-Button klicken.**
- Wenn Sie auf den "Initialize All Memories"-Button **klicken**

<span id="page-6-1"></span>Die aktuellen Einstellungen des PM1D-Systems sowie die Szenen- und Library-Speicher werden wieder auf die Werksvorgaben zurückgestellt.

• Wenn Sie auf den "Initialize Current Memories"-**Button klicken**

Die aktuellen Einstellungen des PM1D-Systems werden initialisiert. An den Szenen- und Library-Speichern ändert sich jedoch nichts.

Bei Anklicken einer dieser beiden Buttons erscheint ein Dialogfenster, über welches Sie den Befehl bestätigen müssen.

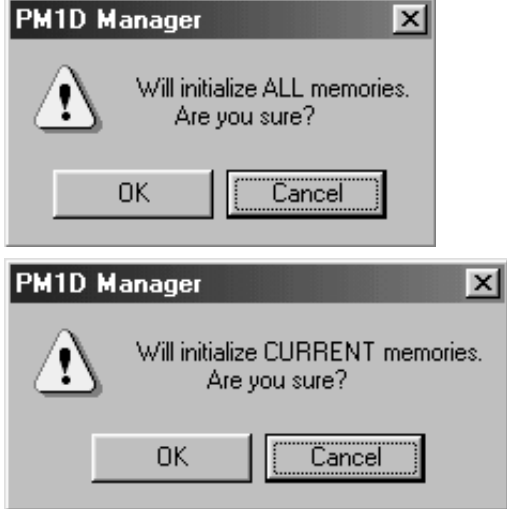

- **3. Klicken Sie auf den OK-Button, um die Initialisierung tatsächlich durchzuführen.**
- Den Inhalt der initialisierten Speicher kann man nicht wiederherstellen. Diese Funktion ist also mit Vorsicht zu genießen.

#### **Tipp**

Weitere Hinweise zum Option-Fenster finden Sie auf S. 9.

# <span id="page-7-0"></span>**Fenster, die es nur in PM1D Manager gibt**

In diesem Kapitel werden die PM1D Manager-Fenster vorgestellt, die es auf der CS1D entweder nicht oder nicht in dieser Form gibt.

## <span id="page-7-1"></span>**Oberer Fensterteil (für alle Fenster gleich)**

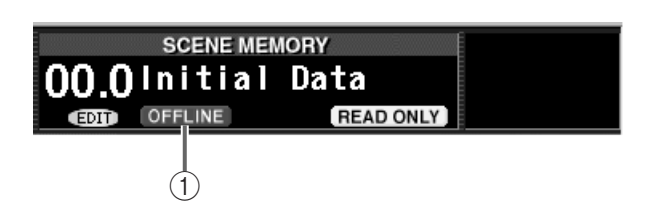

# <span id="page-7-2"></span>**Unterer Fensterteil (für alle Fenster gleich)**

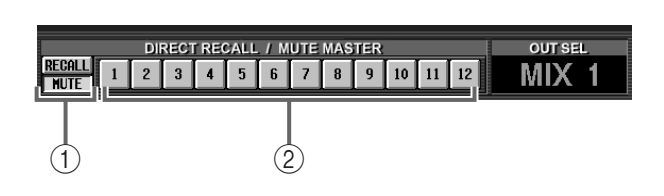

#### 1 **RECALL-Button/MUTE-Button**

Hiermit wählen Sie die Funktion der DIRECT RECALL/MUTE MASTER-Buttons 1-12 (2)). Es stehen folgende Möglichkeiten zur Wahl:

#### • **DIRECT RECALL**

Die DIRECT RECALL/MUTE MASTER-Buttons 1–12 können für die Direktanwahl der Szenen verwendet werden, die den Buttons 1–12 zugeordnet sind. Wie man einer Taste einen Szenenspeicher zuordnet, finden Sie im "Referenzhandbuch (Software)", das sich im CS1D-Handbuch befindet.

#### • **MUTE MASTER**

Die DIRECT RECALL/MUTE MASTER-Buttons 1–12 können zum Ein-/Ausschalten der Mute-Gruppen 1–12 verwendet werden.

## **Tipp**

Diese beiden Buttons haben die gleiche Funktion wie der MODE-Button auf der MUTE GROUP ASSIGN-Seite der IN DCA/MUTE- und OUT DCA/MUTE-Funktionsgruppe und der MODE-Button auf der DIRECT RECALL-Seite der SCENE-Funktionsgruppe.

#### 2 **DIRECT RECALL/MUTE MASTER-Buttons 1–12** Je nach der Einstellung des RECALL-/MUTE-Buttons ((1)), dienen diese Buttons entweder für die Direktanwahl von Szenenspeichern oder als Mute Master-Buttons.

#### 1 **OFFLINE-Anzeige**

Diese Anzeige erscheint, wenn PM1D Manager "offline" ist. Solange das nicht der Fall ist, erscheint in diesem Bereich eventuell die TC-Anzeige. Alles Weitere zur TC-Anzeige finden Sie auf S. 335 im "Referenzhandbuch (Software)", das sich im CS1D-Handbuch befindet.

Diese haben die gleiche Funktion wie die SCENE MEMORY-Tasten [1]–[12] im SCENE MEMORY-Feld der CS1D.

## <span id="page-8-0"></span>**Unterer Teil des Function-Menüs**

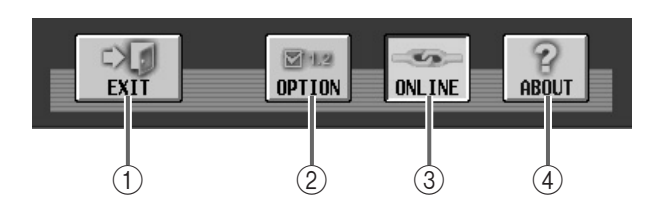

#### 1 **EXIT-Button**

Mit diesem Button beenden Sie das PM1D Manager-Programm.

Mit diesem Button erzielen Sie das gleiche Ergebnis wie durch Anwahl von "Exit" im "File"-Menü der Menüleiste oben rechts im PM1D Manager-Fenster.

#### 2 **OPTION-Button**

Über dieser Button haben Sie Zugriff auf die Kommunikationsparameter und die Funktionen, mit denen der Speicher initialisiert werden kann. Bei Anklicken dieses Buttons erscheint das Option-Fenster.

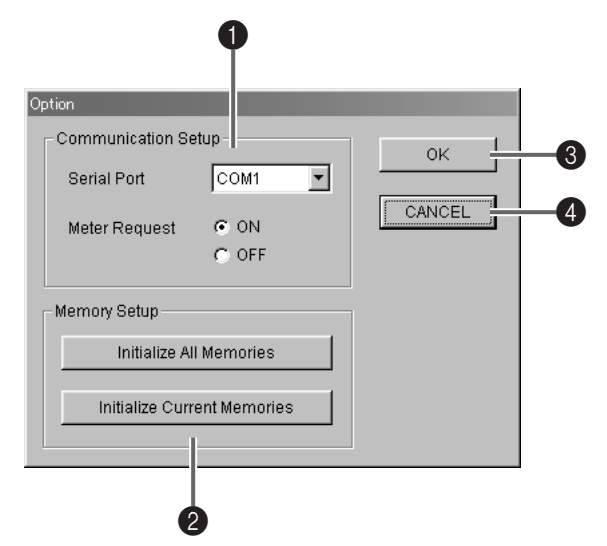

#### **<sup>1</sup>** Communication Setup

• **Serial Port**

Wählen Sie in diesem Listenmenü den seriellen Port, der für die Kommunikation verwendet werden soll.

• **Meter Request**

Hiermit stellen Sie ein, ob die Meteranzeigen auf den einzelnen Seiten der CS1D auch von PM1D Manager übernommen werden. Wenn Sie hier ON wählen, können Sie die Meteranzeigen auch in PM1D Manager überwachen.

- Bitte bedenken Sie das die ON-Einstellung für Meter Request bedeutet, dass weitaus mehr Daten übertragen werden müssen.
	- Je nach dem verwendeten PC-System und der Anzahl der auf der CS1D ausgeführten Vorgänge, fallen eventuell zuviele Daten an, so dass die Kommunikation mit dem PC abgebrochen wird. Das Programm wird dann "offline" geschaltet.

Wenn das bei Ihnen häufiger vorkommt, sollten Sie Meter Request auf OFF stellen.

• Wir empfehlen, Meter Request auf OFF zu stellen, solange Sie die Meteranzeigen nicht brauchen.

#### 2 **Memory Setup**

Über diese Funktionen können Sie die CS1D-Einstellungen und ihre Speicher wieder auf die Werksvorgaben zurückstellen. Die hier gebotenen Buttons haben folgende Funktionen:

#### • **Initialize All Memories-Button**

[Die aktuellen Einstellungen des PM1D-Systems](#page-6-1)  [sowie die Szenen- und Library-Speicher werden](#page-6-1)  [wieder auf die Werksvorgaben zurückgestellt.](#page-6-1)

- **Initialize Current Memories-Button** Bei Anklicken dieses Buttons werden die aktuellen Einstellungen des PM1D-Systems initialisiert. (Die Szenen- und Library-Speicher ändern sich jedoch nicht.) Es werden folgende Daten initialisiert:
	- Die aktuellen Szeneneinstellungen
	- Die aktuellen Unit-Einstellungen
	- Die aktuellen Patch-Einstellungen
	- Die über die NAME-Funktion der einzelnen Funktionen eingegebenen Namen
	- Setup-Daten (interne Parameter, die nicht in den Szenen gespeichert werden)

#### 3 **OK-Button**

Wenn Sie auf diesen Button klicken, werden die Änderungen im Communication Setup-Feld bestätigt. Anschließend wird das Fenster geschlossen.

#### 4 **CANCEL-Button**

Wenn Sie auf diesen Button klicken, werden die Änderungen im Communication Setup-Feld nicht übernommen. Das Fenster wird aber trotzdem geschlossen.

#### 3 **ONLINE/OFFLINE-Button**

Mit diesem Button kann die Kommunikation gestartet oder beendet werden. Wenn der Button aktiv ist, so ist PM1D Manager "online" (verbunden). Ist der Button nicht aktiv, so ist PM1D Manager "offline".

Wenn kein serielles Kabel angeschlossen ist bzw. wenn die Kommunikation auf Grund falscher Einstellungen unmöglich ist, wird der Button grau dargestellt und kann also nicht angeklickt werden.

#### 4 **ABOUT-Button**

Mit diesem Button rufen Sie ein Fenster auf, in dem die Version sowie weitere Informationen über PM1D Manager angezeigt werden.

# <span id="page-9-0"></span>**Kommunikation zwischen PM1D Manager und der CS1D/DSP1D-EX {DSP1D}**

Wenn Sie den PC über ein serielles Kabel mit der CS1D/DSP1D-EX {DSP1D} verbinden, kann PM1D Manager für die Steuerung des Systems verwendet werden.

- "**Online**" verweist auf den Zustand, in dem der PC und die CS1D/DSP1D-EX {DSP1D} über ein serielles Kabel miteinander verbunden sind und bei dem in Echtzeit Daten zwecks Steuerung übertragen werden können.
- "**Offline**" verweist auf den Zustand, in dem der PC und die CS1D/DSP1D-EX {DSP1D} nicht über ein serielles Kabel miteinander verbunden sind. Die Kommunikation ist daher nicht möglich. Der Begriff kann jedoch auch auf einen Zustand verweisen, in

dem die serielle Verbindung vorhanden ist, während die Kommunikation noch nicht begonnen hat. Im Online-Status sind alle Parameter (bis auf ein paar Ausnahmen) des PC und der DSP1D-EX {DSP1D} miteinander verknüpft, so dass man mit PM1D Manager den Systemstatus überwachen, fernbedienen oder alternativ bedienen kann, falls eine Störung vorliegt. Im folgenden werden mehrere Arten der Systemeinrichtung vorgestellt. Dabei wird auch erklärt, wie die Datenkommunikation hergestellt und beendet werden kann.

# <span id="page-9-1"></span>**Systembeispiele**

■ Beispiel 1: Standard-Modus (der PC ist mit **der CS1D verbunden)**

**CS1D**×**1, DSP1D-EX {DSP1D}** ×**1**

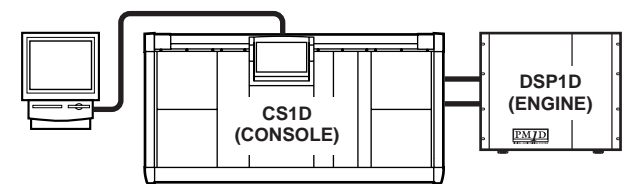

■ Beispiel 2: Standard-Modus (der PC ist mit **der DSP1D verbunden)**

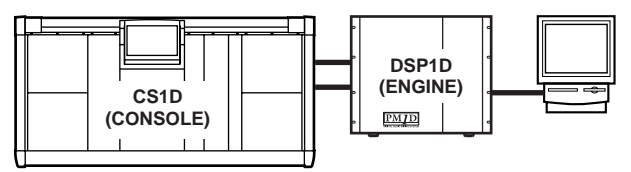

■ Beispiel 3: Mirror-Modus (der PC ist mit der **CS1D verbunden)**

**CS1D**×**1, DSP1D-EX {DSP1D}** ×**2 (Mirror-Modus**)

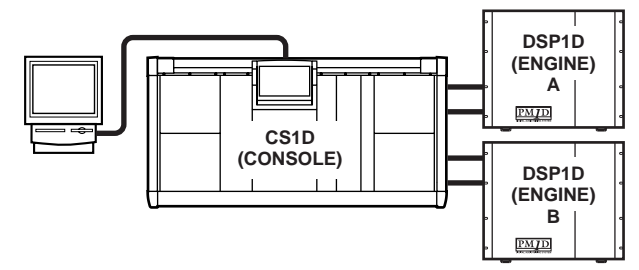

■ Beispiel 4: Mirror-Modus (der PC ist mit der **DSP1D verbunden)**

**CS1D**×**1, DSP1D-EX {DSP1D}** ×**2 (Mirror-Modus)**

• Der PC kann nur jeweils mit der DSP1D verbunden werden, die im Mirror-Modus aktiv ist. In diesem Beispiel wird DSP1D-A verwendet.

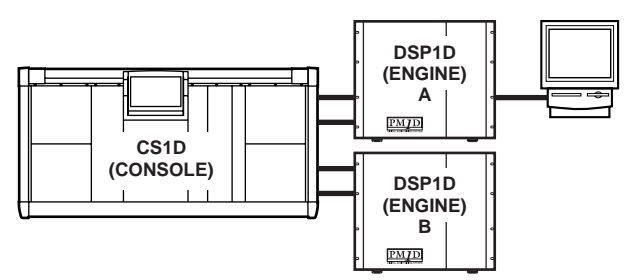

• Der PC kann nur jeweils mit der DSP1D verbunden werden, die im Mirror-Modus aktiv ist. In diesem Beispiel wird DSP1D-B verwendet.

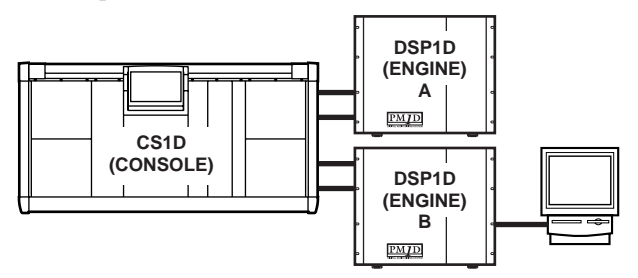

■ Beispiel 5: Normal-Modus (der PC ist mit der **DSP1D verbunden) DSP1D-EX {DSP1D}** ×**1**

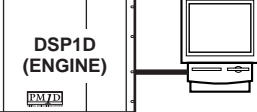

- Es kann nur jeweils ein PC mit dem System verbunden werden. Es lassen sich also nicht mehrere PCs simultan nutzen.
	- Je nach dem Gerät, an welches der PC angeschlossen wurde bzw. der Systemstruktur, kann es vorkommen, dass nicht alle Funktionen von PM1D Manager verfügbar sind. Alles Weitere hierzu erfahren Sie unter ["Einschränkungen" auf S. 15](#page-14-0).
	- Die aktuelle PM1D Manager-Version unterstützt den USB-Port noch nicht. Bei zukünftigen Versionen wird das aber voraussichtlich der Fall sein.

# <span id="page-10-0"></span>**Verfahren für die Datenübertragung**

Mit folgendem Verfahren können Sie die Kommunikation zwischen dem PC und der CS1D/DSP1D-EX {DSP1D} herstellen.

- **1. Verwenden Sie ein serielles Kabel (überkreuz) für die Verbindung des PC mit dem RS-232-C-Anschluss des externen Gerätes.**
- **2. Starten Sie PM1D Manager und klicken Sie auf den OPTION-Button OPTION linksunten im Function-Menü oder im OPTION-Menü der Menüleiste.**

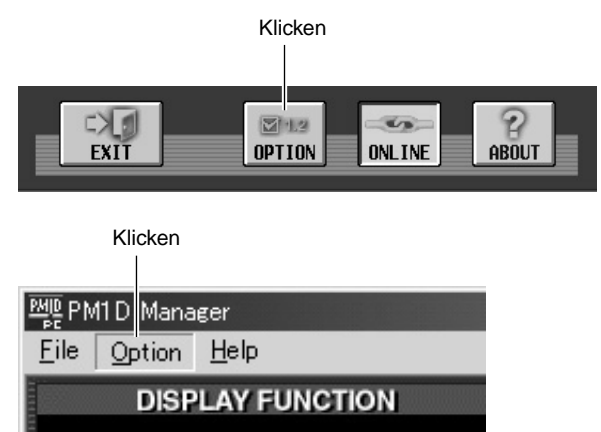

- **3. Wählen Sie im Serial Port-Feld den seriellen Port des PC, den Sie verwenden möchten und klicken Sie auf den OK-Button.**
- **4. Wenn das System auch eine CS1D enthält, klicken Sie auf den PERMIT-Button im PC CONNEC-TION-Feld auf der SYSTEM CONNECTION-Seite der CS1D. Damit ermöglichen Sie eine PC-Verbindung der angeschlossenen CS1D oder DSP-Einheit (DSP1D).**

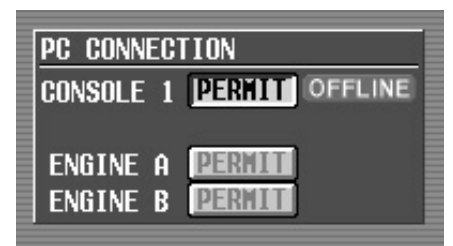

Alles Weitere hierzu finden Sie im Referenzhandbuch (Software), das sich im CS1D-Handbuch befindet. Siehe die SYS/W.CLOCK-Funktionsgruppe.

#### **Tipp**

- Im Mirror-Modus kann der PC nur an die aktive DSP-Einheit (DSP1D) angeschlossen werden (A oder B). Auf der PC CONNECTION-Seite kann immer nur der PERMIT-Button für die derzeit gewählte DSP-Einheit aktiviert werden.
- Es kann immer nur ein PC an das System angeschlossen werden. Es lassen sich also nicht mehrere PCs gleichzeitig nutzen. Der PERMIT-Button auf der PC CONNECTION-Seite kann entweder für die CS1D (CONSOLE) oder die aktive DSP-Einheit (ENGINE A oder B) eingeschaltet werden.

**5. Klicken Sie im Function-Menüfenster auf den ONLINE/OFFLINE-Button.**

Es erscheint nun folgendes Fenster.

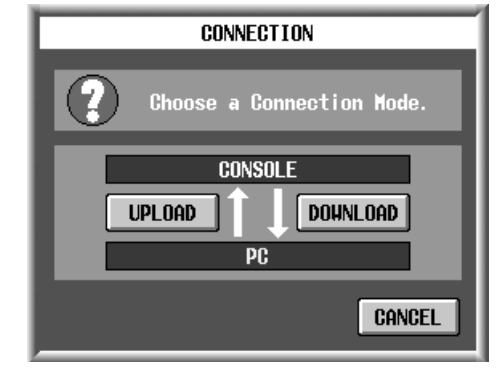

In diesem Fenster stehen zwei Verbindungsverfahrens zur Verfügung:

#### • **UPLOAD**

Die aktuellen PM1D Manager-Einstellungen werden zum externen Gerät übertragen. Danach beginnt der Synchronbetrieb.

#### • **DOWNLOAD**

Die aktuellen Einstellungen des externen Gerätes werden zu PM1D Manager übertragen. Danach beginnt der Synchronbetrieb.

Ob PM1D Manager momentan "online" oder "offline" ist, kann man am ONLINE/OFFLINE-Button im Function-Menüfenster ablesen.

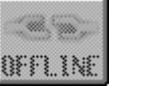

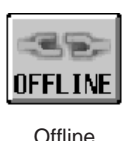

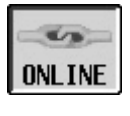

**Offline** (connection not possible)

(connection possible)

Online

**Tipp**

Diese Version von PM1D Manager erlaubt noch keinen Datentransfer zu einem System mit einer Konsole (CS1D) (Beispiele 1–4 auf S. 10). Um die mit PM1D Manager erstellten Daten zur CS1D zu übertragen, müssen Sie sie mit dem PC auf einer ATA-kompatiblen PC-Flash- oder CF-Karte (Compact Flash) sichern, diese Karte dann in den PC ATA STORAGE CARD-Schacht der CS1D schieben und schließlich die Daten laden. Ab einer nächsten Version kann man die Daten auch direkt zur CS1D übertragen. Beispiel 5 auf S. 10 bezüglich der Übertragung zu einer DSP-Einheit (DSP1D-EX {DSP1D}) ist bereits jetzt möglich.

Falls die Kommunikation nicht gestartet werden kann, wird der OFFLINE/ONLINE-Button grau dargestellt und kann also auch nicht angeklickt werden. Überprüfen Sie dann die Verbindung des seriellen Kabels und die Einstellungen.

Wenn Sie im "CONNECTION"-Fenster auf UPLOAD oder DOWNLOAD klicken, um das Verbindungsverfahren zu wählen, müssen Sie folgende Dinge überprüfen.

- Schauen im PC CONNECTION-Feld der SYS/ W.CLOCK-Seite der CS1D nach, ob der PER-MIT-Button des Gerätes aktiv ist, an das Sie den PC angeschlossen haben.
- Sorgen Sie dafür, dass im Display der CS1D kein einziges Popup-Fenster angezeigt wird.
- Sorgen Sie dafür, dass die CS1D keine Datei zu laden braucht.
- Halten Sie den Zeitcode des Systems an.

# <span id="page-11-0"></span>**Bedienung im "Online"-Modus**

Wenn der PC ordnungsgemäß mit der CS1D/DSP1D-EX {DSP1D} verbunden und der Datenaustausch möglich ist, verschwindet das OFFLINE-Symbol im oberen Teil des PM1D Manager-Fensters (S. 8). Das bedeutet, dass Sie sich nun im "Online"-Betrieb befinden.

Nun sind der PC und das gesamte System miteinander verkoppelt, und das bedeutet, dass Sie PM1D Manager als zusätzliche Steuerquelle des Systems verwenden können. Bestimmte Bedienvorgänge und Parameter sind jedoch nicht miteinander verknüpft. Weitere Hinweise hierzu finden Sie auf S. 13 und 14.

<span id="page-11-1"></span>**Bedienung im "Offline"-Modus** 

Um die Kommunikation zwischen dem PC und der CS1D/DSP1D-EX {DSP1D} zu beenden, müssen Sie auf den OFFLINE/ONLINE-Button im unteren Teil des Function-Menüfensters klicken. Es erscheint dann folgendes Popup-Fenster. Klicken Sie auf den OK-Button, um den "Offline"-Modus zu aktivieren.

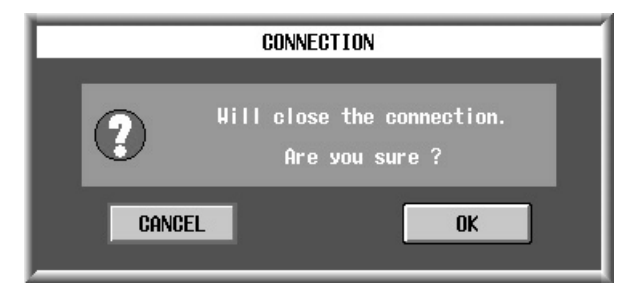

Selbst wenn der Anwender den "Offline"-Modus nicht selbst wählt, wird die Kommunikation in einem der folgenden Fälle automatisch beendet:

- Wenn die Erlaubnis für die PC-Verbindung auf der CS1D aufgehoben wird (PERMIT aus).
- Wenn mehr Daten übertragen werden als verarbeitet werden können.
- Wenn in einem System mit einer CS1D, in dem der PC mit einer DSP-Einheit verbunden ist, die jeweils andere Einheit (A bzw. B) gewählt wird (Beispiel 4 auf Seite 10).

Wenn eine dieser Bedingungen nicht erfüllt ist, erscheint ein Popup-Fenster, das Sie darauf hinweist, dass die Verbindung zwischen dem PC und dem externen Gerät nicht hergestellt werden kann. In dem Fall wird das Verbindungsverfahren in Schritt 5 oben abgebrochen.

- Wenn das Anschlusskabel zu lang ist, fällt die Verbindung eventuell unstabil aus. Verwenden Sie ein serielles Kabel, das höchstens 5 Meter lang ist.
- Wenn der Zeitcode läuft, während Sie die Verbindung herzustellen versuchen, schlägt der Versuch fehl. Starten Sie den Zeitcode erst, nachdem Sie den "Online"-Modus gewählt haben.

Wann immer auf der CS1D ein wichtiger Vorgang ausgeführt wird, erscheint ein Popup-Fenster folgenden Typs. Solange das der Fall ist, kann PM1D Manager zeitweilig nicht bedient werden. Bitte warten Sie also, bis der betreffende Vorgang der CS1D beendet ist.

#### **WAITING**

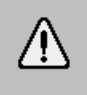

PC operation is suspended by CS1D.

- Please wait for release.
- Wenn in einem System, in dem der PC an eine DSP-Einheit angeschlossen wurde (Beispiel 5 auf Seite 10) eine CS1D angeschlossen wird.

Wenn aus einem dieser Gründe der "Offline"-Betrieb aktiviert wird, werden alle Library-, MIDI PROGRAM CHANGE EVENT-, TC EVENT- und DIRECT RECALL-Einstellungen wieder auf den Zustand vor Herstellen der "Online"-Verbindung zurückgestellt.

Wenn sich eine Kabelverbindung unversehens löst bzw. wenn es aus irgendeinem anderen Grund zu einem Ausfall kommt, wird automatisch der "Offline"-Modus aktiviert.

Wenn das während der Datenübertragung geschieht, versucht das System, alle PC-Einstellungen, die vor der "Online"-Schaltung verwendet wurden, wiederherzustellen. Es ist aber durchaus denkbar, dass bestimmte Einstellungen dabei verloren gehen. Laden Sie die Einstellungen dann erneut bzw. starten Sie die Übertragung des anderen Geräts noch einmal.

# <span id="page-12-0"></span>**Besonderheiten**

Hier finden Sie mehrere Dinge zu den Parametern und Bedienvorgängen der einzelnen Seiten, die Sie sich unbedingt merken müssen.

#### ■ **PREFERENCE-Schalter**

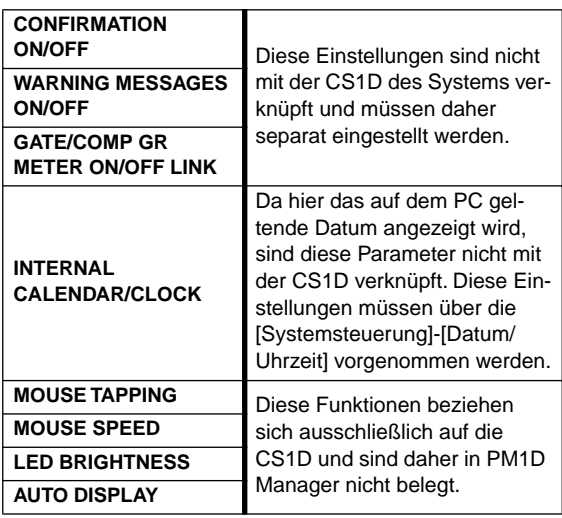

#### ■ **SELECTED INPUT CHANNEL/SELECTED OUTPUT CHANNEL**

Diese Einstellungen sind nicht mit der CS1D im System verknüpft und können also separat eingestellt werden.

#### ■ **MODULE FLIP/FADER FLIP**

Diese Funktionen beziehen sich nur auf die CS1D und sind in PM1D Manager nicht belegt.

#### ■ **PREVIEW-Modus an/aus (MEMORY-Seite)**

Diese Einstellung ist nicht mit der CS1D des Systems verknüpft und kann also separat eingestellt werden.

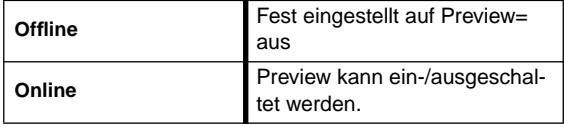

Wenn Sie PM1D Manager beenden, während Preview eingeschaltet ist, wird der Inhalt (Inhalt des Preview-Modus'), der beim letzten Beenden angezeigt wurde, wiederhergestellt. Trotzdem wird der PREVIEW-Button ausgeschaltet. Wenn Sie "Offline" wählen, während Preview eingeschaltet ist, wird der Inhalt der Preview-Anzeige im "Online"-Betrieb als Preview= off behandelt.

#### ■ **Fade Time-Bedienung**

Während der Ausführung der Fade Time-Funktion fahren die Fader- und Pan-Reglersymbole von PM1D Manager zur Post-Fade-Position der neu geladenen Szene. Wenn Sie eines dieser Bedienelemente jedoch während eines solchen Fades anders einstellen, wird es ausgeklammert. Stattdessen wird dann der von Hand eingestellte Wert beibehalten.

#### ■ **MIDI-Programmwechsel/TC-Ereignisse**

Diese Parameter können jederzeit eingestellt werden. Da die via MIDI angeforderten Handlungen jedoch von der CS1D selbst ausgeführt werden, gelten folgende Einschränkungen.

<span id="page-12-2"></span>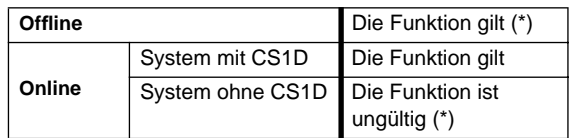

<span id="page-12-1"></span>(\*) Die EVENT RECALLING-und TIME CODE IN-Buttons auf der TC EVENT-Seite (MIDI/GPI/TC-Funktionsgruppe) können nicht bedient werden.

Dieses Programm unterstützt die Befehlsübertragung über den MIDI-Ein-/-Ausgangsport des PCs nicht.

Der Zeitcode kann nicht direkt vom PC übertragen werden. Außerdem kann der CAPTURE-Button nicht vom PC aus eingestellt werden.

#### ■ Meter

Die Funktion der Meter ändert sich folgendermaßen. Das richtet sich nach dem "Online"/"Offline"-Status von PM1D Manager und dem Umstand, ob das System eine CS1D enthält oder nicht.

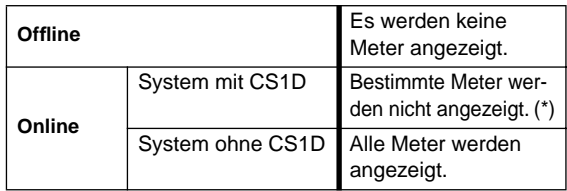

(\*) Wegen funktionaler Einschränkungen werden bestimmte Meterdaten nur für einen einzigen gewählten Kanal des Systems angezeigt. In dem Fall hat der auf der CS1D gewählte Kanal Vorrang. Um Ungereimtheiten zu vermeiden, die darauf zurückzuführen sind, dass auf dem PC und der CS1D unterschiedliche Kanäle gewählt wurden, werden derartige Meter nicht auf dem PC angezeigt. Außerdem wird das ∑-Meter nicht auf dem PC angezeigt.

#### <span id="page-12-3"></span>■ **KEY IN CUE-Button (GATE PRM-Seite)**

Die Bedienung richtet sich nach dem "Online"/"Offline"-Status von PM1D Manager und der Anwesenheit einer CS1D.

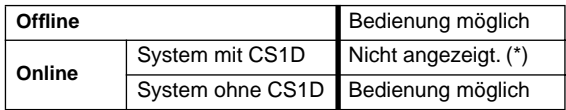

(\*) Um Ungereimtheiten zu vermeiden, die darauf zurückzuführen sind, dass auf dem PC und der CS1D unterschiedliche Kanäle gewählt wurden, wird der Button nie auf dem PC angezeigt.

#### ■ Mehrere CUE- und ON/OFF-Buttons

- Alle CUE-Buttons außer KEY IN CUE
- SOLO ON/OFF-Button
- LAST CUE-Button
- CUE OUT ON/OFF-Button
- TB ON/OFF-Button
- TB OUT ON/OFF-Button
- OSC ON/OFF-Button
- OSC OUT ON/OFF-Button

[Die Bedienung richtet sich nach dem "Online"/"Off](#page-12-3)[line"-Status von PM1D Manager und der Anwesen](#page-12-3)[heit einer CS1D.](#page-12-3)

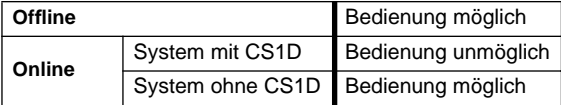

#### ■ **OPERATION MODE und ENGINE SELECT auf der SYSTEM CONNECTION-Seite der SYS/ W.CLOCK-Funktionsgruppe**

[Die Bedienung richtet sich nach dem "Online"/"Off](#page-12-3)[line"-Status von PM1D Manager und der Anwesen](#page-12-3)[heit einer CS1D.](#page-12-3)

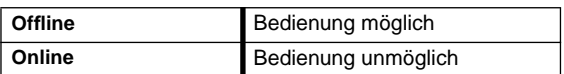

Sicherheitshalber werden diese Einstellungen von dem angeschlossenen Gerät auch dann nicht übernommen, wenn Sie die Verbindung mit UPLOAD herstellen. (Bei Anwahl einer anderen Einstellung auf dem externen Gerät wird diese jedoch auch vom PC angezeigt.)

# ■ **UNIQUE No. auf der SYSTEM CONNECTION-Seite der SYS/W.CLOCK-Funktionsgruppe**

[Die Bedienung richtet sich nach dem "Online"/"Off](#page-12-3)[line"-Status von PM1D Manager und der Anwesen](#page-12-3)[heit einer CS1D.](#page-12-3)

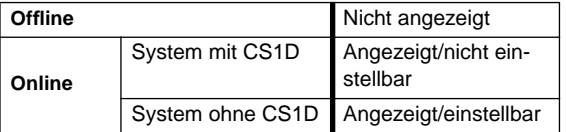

■ **DIGITAL I/O-Anschlusswahl-Button und PC CONNECTION-Feld auf der SYSTEM CON-NECTION-Seite der SYS/W.CLOCK-Funktionsgruppe**

Diese Funktionen beziehen sich nur auf die CS1D und sind in PM1D Manager nicht belegt.

■ **MUTE MODE-Button auf der MUTE GROUP ASSIGN-Seite**

Diese sind nicht mit der CS1D im System verknüpft und können daher separat eingestellt werden.

#### ■ **LOAD/SAVE-Seite**

Dateinamen können bis zu acht Zeichen plus Kennung (.PM1) enthalten. Wenn Sie mehr als acht Zeichen eingeben, kann PM1D Manager die Datei nicht erkennen, so dass die betreffende Datei nicht im Display angezeigt wird. Denken Sie daran, wenn Sie den Namen unter Windows ändern.

#### ■ Simultanverwendung mit anderen seriellen **Kommunikationsprogrammen wie PM1DLOAD**

PM1D Manager kann nicht simultan mit anderen seriellen Kommunikationsprogrammen wie PM1DLOAD verwendet werden.

Bitte beenden Sie solche Programme vor Starten von **PM1D Manager.** 

# <span id="page-14-0"></span>**Einschränkungen**

In der aktuellen Version von PM1D Manager sind folgende Funktionen noch nicht belegt. Das dürfte aber bei zukünftigen Versionen der Fall sein.

- **PC-Verbindungen in einem System mit CS1D** Wenn das System auch eine CS1D enthält, unterliegt die Kommunikation mit dem PC folgenden Einschränkungen.
- Die Verbindung kann nicht mit UPLOAD hergestellt werden.
- Im "Online"-Modus sind folgende Funktionen von PM1D Manager nicht belegt. (Auf der CS1D sind sie jedoch voll funktionstüchtig.)
	- Laden/Sichern von Daten auf der LOAD/SAVE-Seite (UTILITY-Funktionsgruppe)
	- STORE-, TITLE EDIT- und APPLY EDIT-Buttons, Änderungen von Scene Link und Scene Sort auf der MEMORY-Seite (SCENE-Funktionsgruppe)
	- STORE-, TITLE EDIT- und APPLY EDIT-Button der einzelnen Speicherbereiche (Libraries).
	- Starten/Anschauen/Einstellungen im UNIT-, PATCH- und NAME-Speicherfenster.

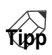

Um die mit PM1D Manager erstellten Daten zur CS1D zu übertragen, müssen Sie sie mit dem PC auf einer ATA-kompatiblen PC-Flash- oder CF-Karte (Compact Flash) sichern, diese Karte dann in den PC ATA STORAGE CARD-Schacht der CS1D schieben und schließlich die Daten laden.

#### ■ Verwendung des USB-Ports

Die aktuelle Software-Version unterstützt die Kommunikation über den USB-Port noch nicht.

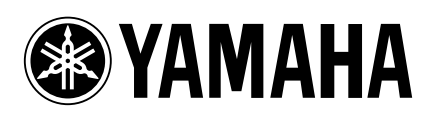